Filters Overview Page 1 of 2

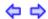

## **Filters Overview**

Filters are divided into two types:

• Ad hoc filters: called iFilters, these options allow the user to quickly and easily display reports for selected sub-groups. See Using Filters for step-by-step instructions.

Saved filters: these options allow the user to create filters that can be re-used. Each user can
create multiple filters to save time when viewing frequently-used reports. See Using Filters for
step-by-step instructions.

| Use          | When you want to                                                      |
|--------------|-----------------------------------------------------------------------|
| iFilters (ad | quickly filter a report                                               |
| hoc)         | filter a report for one-time use                                      |
| Saved        | be able to re-use a filter                                            |
| filters      | <ul> <li>view a report with a specific set of filters that</li> </ul> |
|              | you will use regularly                                                |

## Filter Divisions: Primary and Comparative

Both the ad hoc (iFilters) and the saved filters are divided into two groups:

- <u>Primary</u>. The Primary filters contain the general filters such as demographics, geographical, and performance. (For ClearView users, these are similar to the filters in ClearView.) For example, you can create a primary filter to display data only for students in certain NCLB groups, like LEP or <u>SWD</u> or only students enrolled in a particular school.
- <u>Comparative</u>: Use these filters to compare one group of students to another. For example, you might want to create a comparative filter to compare the progress of the SWD students in your school with the SWD students in the entire district. Or you might set up a comparative filter to compare your 2nd period English class results with your 4th period English class results. The Comparative filters are set on the iFilters tab below the Primary Filters. The reports using the Comparative Filters are the:
  - Cohort Comparison and
  - Lagging vs. Leading Scatter Plot.

## **Identifying the Active Filter**

The currently active saved filter appears on the left navigation pane on the PM2 screen as shown below. The user can select a different filter from the drop-down list, if desired.

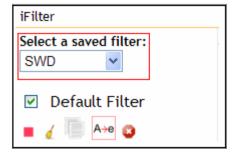

Filters Overview Page 2 of 2

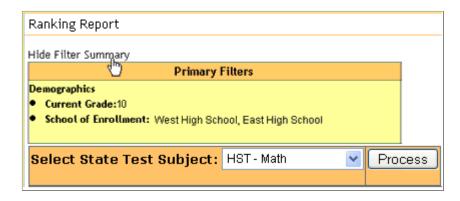

If a Filter or iFilter is active, there will be filters listed in the Primary Filter area. See the above example where the Current Grade is 10 and the School of Enrollment is West High School and East High School.

## **Displaying the Active Filter Summary**

If either the iFilters or a saved filter is active, the filters will automatically be displayed.

To collapse the display, select Hide Filter Summary.

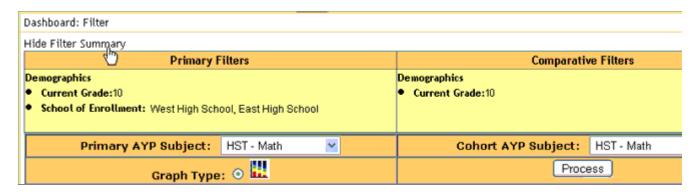

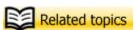